# نيوكت VPN 3000 Concentrator PPTP مادختساب Cisco Secure ACS ةقداصمل Windows RADIUS J

## المحتويات

[المقدمة](#page-0-0) [قبل البدء](#page-0-1) [الاصطلاحات](#page-0-2) [المتطلبات الأساسية](#page-1-0) [المكونات المستخدمة](#page-1-1) [الرسم التخطيطي للشبكة](#page-1-2) [تكوين مركز 3000 VPN](#page-1-3) [إضافة مصدر المحتوى الإضافي الآمن من Cisco وتكوينه ل Windows](#page-1-4) [إضافة MPPE\) تشفير\)](#page-9-0) [إضافة محاسبة](#page-10-0) [التحقق من الصحة](#page-10-1) [استكشاف الأخطاء وإصلاحها](#page-10-2) [تمكين تصحيح الأخطاء](#page-11-0) [تصحيح الأخطاء - مصادقة جيدة](#page-12-0) [الأخطاء المحتملة](#page-12-1) [معلومات ذات صلة](#page-13-0)

## <span id="page-0-0"></span>المقدمة

يدعم مركز 3000 VPN Cisco أسلوب الاتصال النفقي لبروتوكول نفق من نقطة إلى نقطة (PPTP (لعملاء Windows الأصليين. يدعم مركز التركيز تشفير -40بت و -128بت من أجل توصيل آمن يمكن الاعتماد عليه. يصف هذا المستند كيفية تكوين PPTP على مركز 3000 VPN مع ACS Cisco الآمن ل Windows لمصادقة RADIUS.

ارجع إلى [تكوين جدار حماية PIX Secure Cisco لاستخدام PPTP](//www.cisco.com/en/US/products/hw/vpndevc/ps2030/products_configuration_example09186a0080143a5d.shtml) لتكوين إتصالات PPTP إلى PIX.

ارجع إلى [تكوين ACS الآمن من Cisco لمصادقة PPTP لموجه Windows](//www.cisco.com/en/US/products/sw/secursw/ps2086/products_configuration_example09186a008009436a.shtml) لإعداد اتصال جهاز كمبيوتر بالموجه؛ وهذا يوفر مصادقة المستخدم لنظام التحكم في الوصول الآمن (3.2 (ACS من Cisco لخادم Windows قبل السماح للمستخدم بالدخول إلى الشبكة.

# <span id="page-0-1"></span>قبل البدء

#### <span id="page-0-2"></span>الاصطلاحات

للحصول على مزيد من المعلومات حول اصطلاحات المستندات، راجع <u>اصطلاحات تلميحات Cisco التقنية</u>.

#### <span id="page-1-0"></span>المتطلبات الأساسية

يفترض هذا المستند أن مصادقة PPTP المحلية تعمل قبل إضافة ACS Cisco الآمن لمصادقة Windows RADIUS. يرجى الاطلاع [على كيفية تكوين PPTP Concentrator 3000 VPN باستخدام المصادقة المحلية](//www.cisco.com/en/US/products/hw/vpndevc/ps2284/products_configuration_example09186a00800949da.shtml) للحصول على مزيد من المعلومات حول مصادقة PPTP المحلية. للحصول على قائمة كاملة من المتطلبات والقيود، يرجى الرجوع إلى [متى يتم دعم تشفير PPTP على مركز 3000 VPN Cisco؟](//www.cisco.com/en/US/tech/tk827/tk369/technologies_tech_note09186a0080094310.shtml)

#### <span id="page-1-1"></span>المكونات المستخدمة

تستند المعلومات الواردة في هذا المستند إلى إصدارات البرامج والمكونات المادية أدناه.

● مصدر المحتوى الإضافي الآمن من Cisco لنظام التشغيل Windows الإصدار 2.5 والإصدارات الأحدث

• VPN 3000 Concentrator صيغة c.2.5.2 وفيما بعد (تم التحقق من هذا التكوين باستخدام الإصدار x.4.0.)

تم إنشاء المعلومات المُقدمة في هذا المستند من الأجهزة الموجودة في بيئة معملية خاصة. بدأت جميع الأجهزة المُستخدمة في هذا المستند بتكوين ممسوح (افتراضي). إذا كنت تعمل في شبكة مباشرة، فتأكد من فهمك للتأثير المحتمل لأي أمر قبل استخدامه.

### <span id="page-1-2"></span>الرسم التخطيطي للشبكة

يستخدم هذا المستند إعداد الشبكة الموضح في الرسم التخطيطي أدناه.

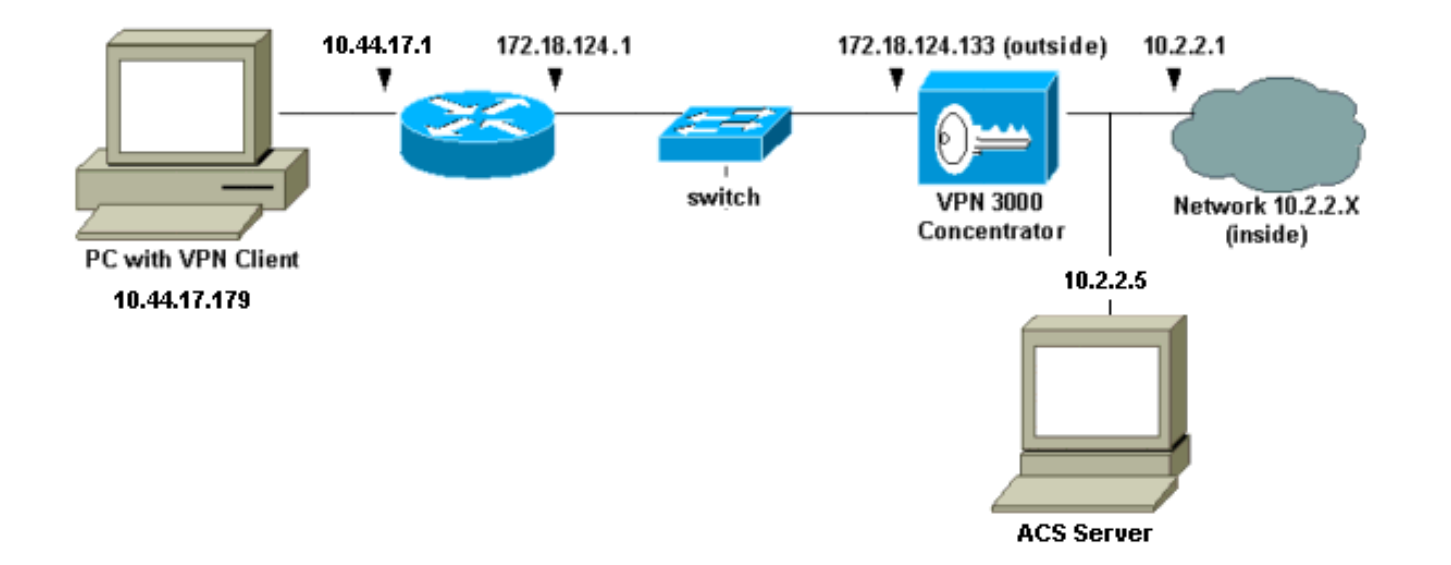

# <span id="page-1-3"></span>تكوين مركز 3000 VPN

<span id="page-1-4"></span>إضافة مصدر المحتوى الإضافي الآمن من Cisco وتكوينه ل Windows

اتبع هذه الخطوات لتكوين مركز VPN لاستخدام ACS الآمن من Cisco ل Windows.

1. على مركز VPN 3000، انتقل إلى **التكوين > النظام > الخوادم > خوادم المصادقة** واضف مصدر المحتوى الإضافي الآمن من Cisco لخادم ومفتاح 123Cisco ("Windows "في هذا المثال).

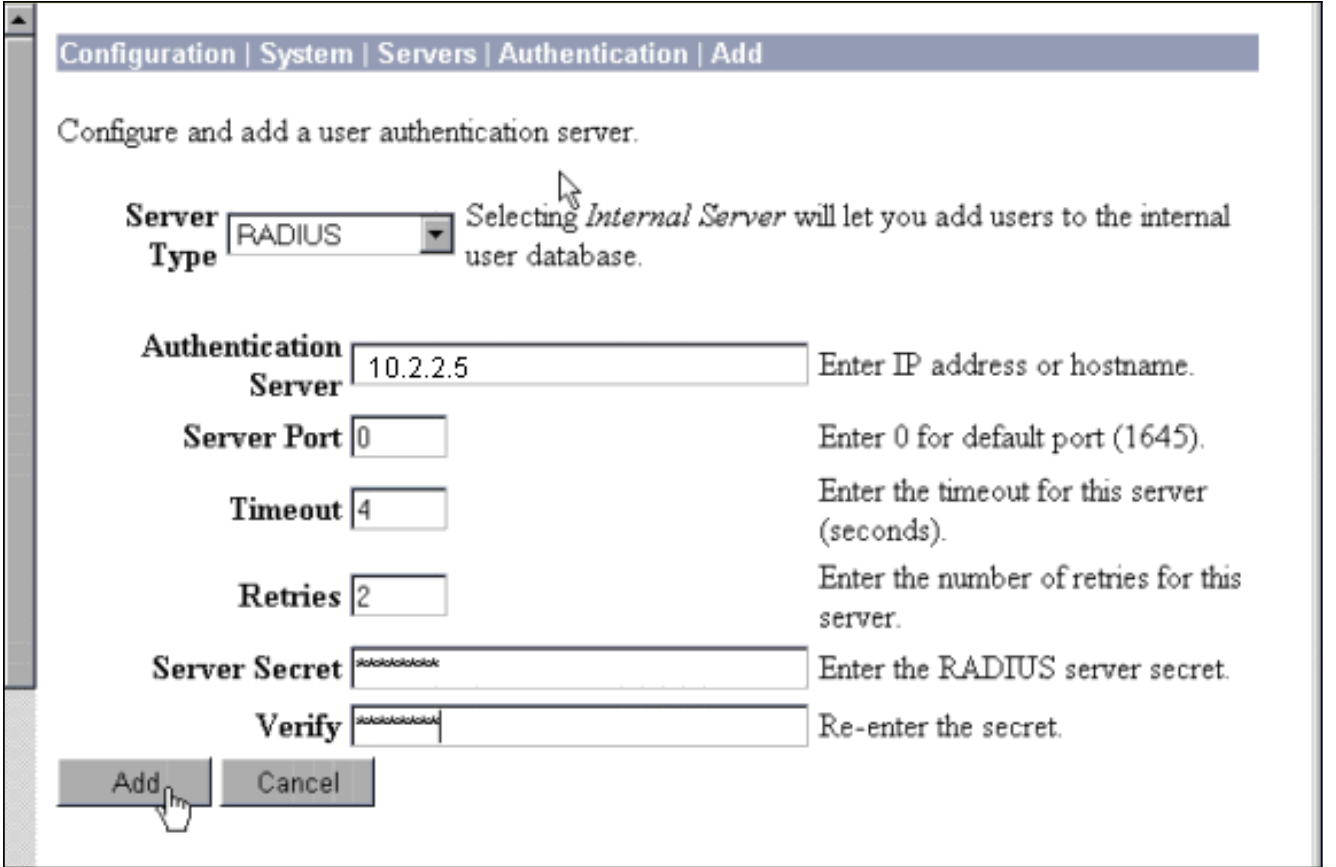

.<br>2. في Cisco Secure ACS ل Windows، أضف مركز VPN إلى تكوين شبكة خادم ACS، وحدد نوع

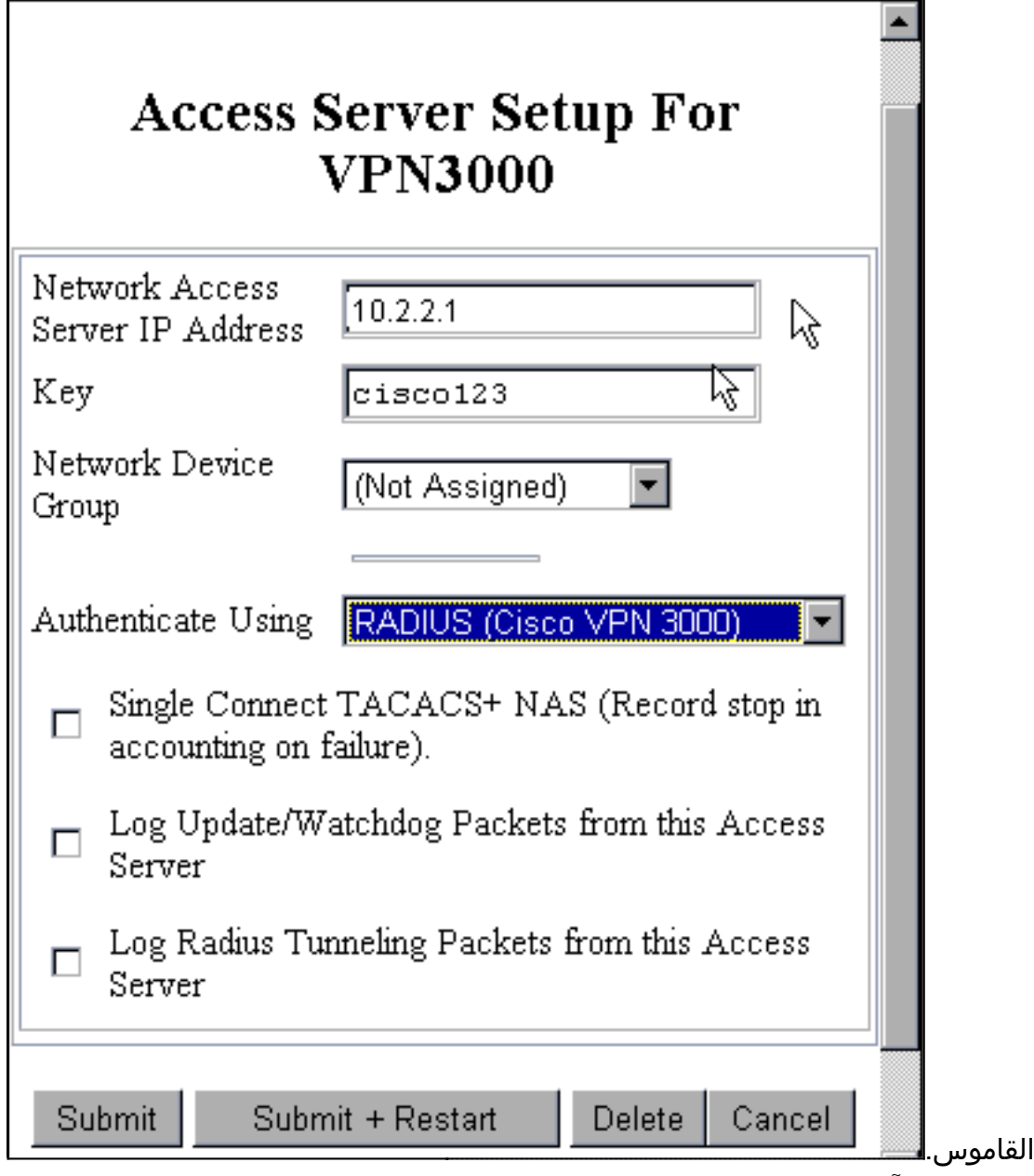

3. في ACS الامن من Cisco لنظام التشغيل Windows، انتقل إلى **تكوين الواجهة > RADIUS (Microsoft**) وحدد سمات تشفير Microsoft من نقطة إلى نقطة (MPPE (حتى تظهر السمات في واجهة

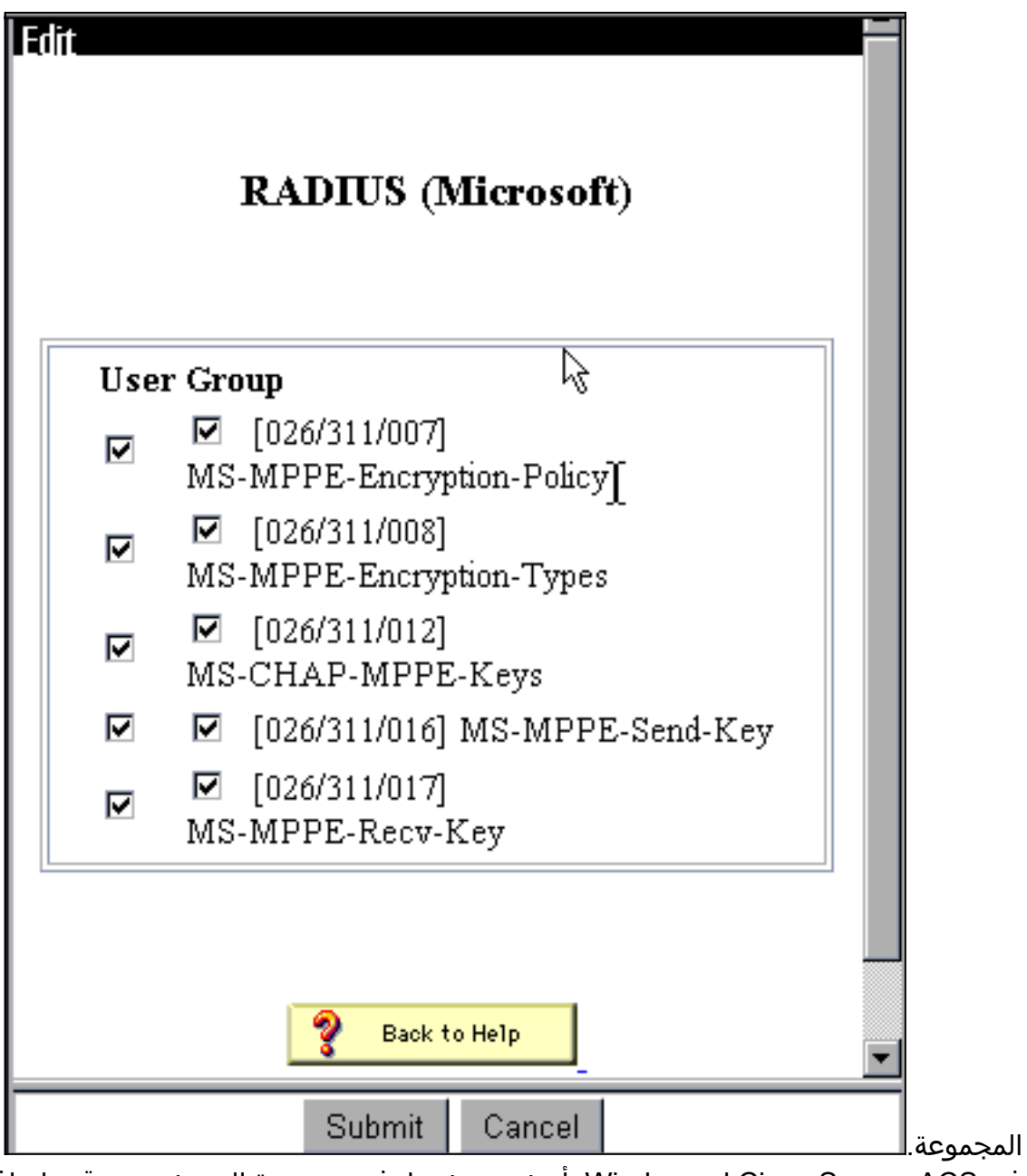

4. في Cisco Secure ACS ل Windows، اضف مستخدما. في مجموعة المستخدمين، قم بإضافة سمات MPPE (Microsoft RADIUS)، في حالة إحتياجك للتشفير في وقت

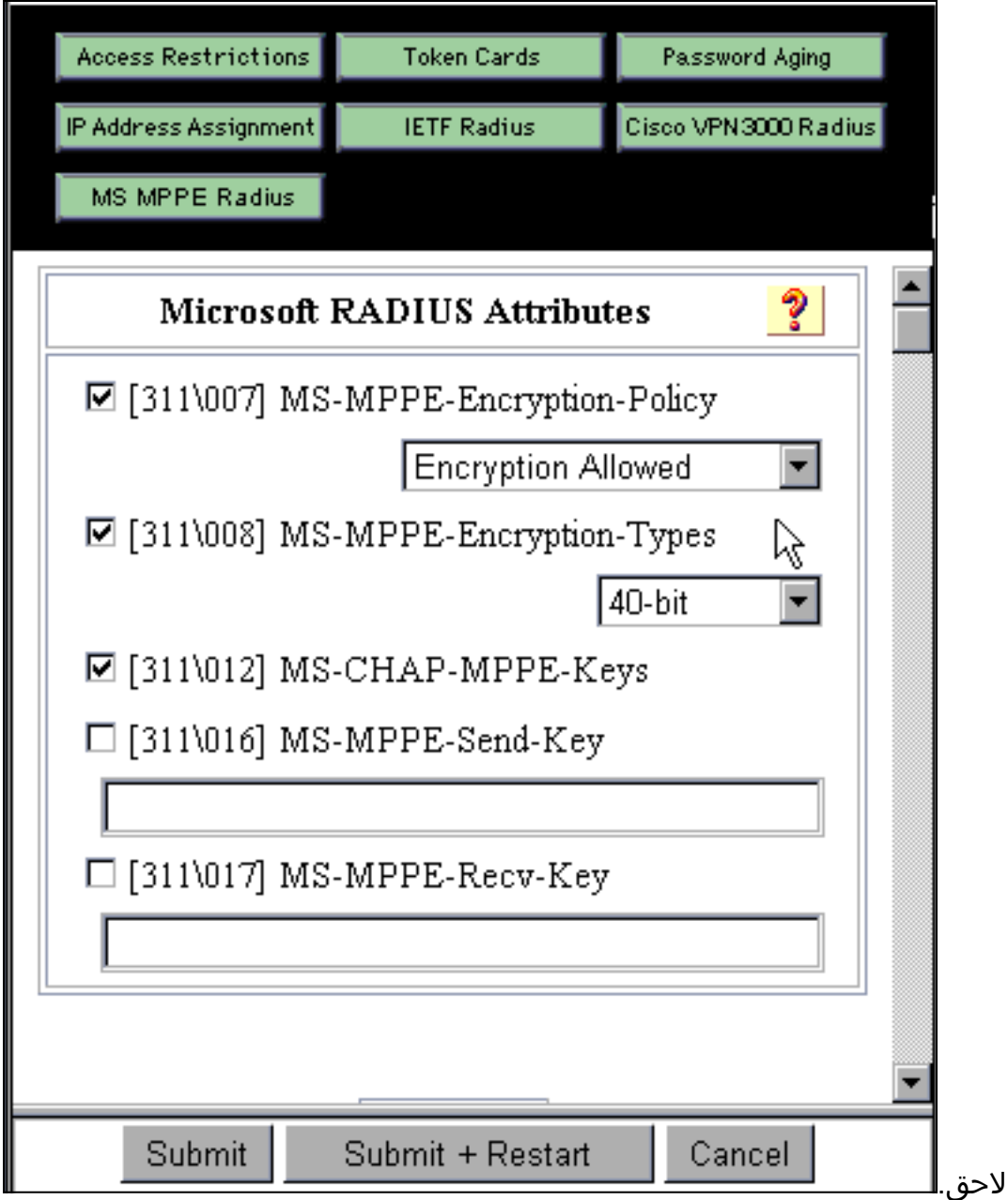

5. على مركز VPN 3000، انتقل إلى **التكوين > النظام > الخوادم > خوادم المصادقة**. حدد خادم مصادقة من القائمة، ثم حدد **إختبار**. اختبر المصادقة من مركز الشبكة الخاصة الظاهرية (VPN) إلى مصدر المحتوى الإضافي الآمن من Cisco لخادم Windows من خلال إدخال اسم مستخدم وكلمة مرور.في مصادقة جيدة، يجب أن يعرض مركز الشبكة الخاصة الظاهرية (VPN (رسالة "نجاح المصادقة". يتم تسجيل حالات الفشل في Cisco Secure ACS ل Windows في **التقارير والنشاط > محاولات فاشلة**. في عملية تثبيت افتراضية، يتم تخزين C:\Program Files\CiscoSecure ACS v2.5\LOG\Failed في القرص على التقارير هذه .Attempts

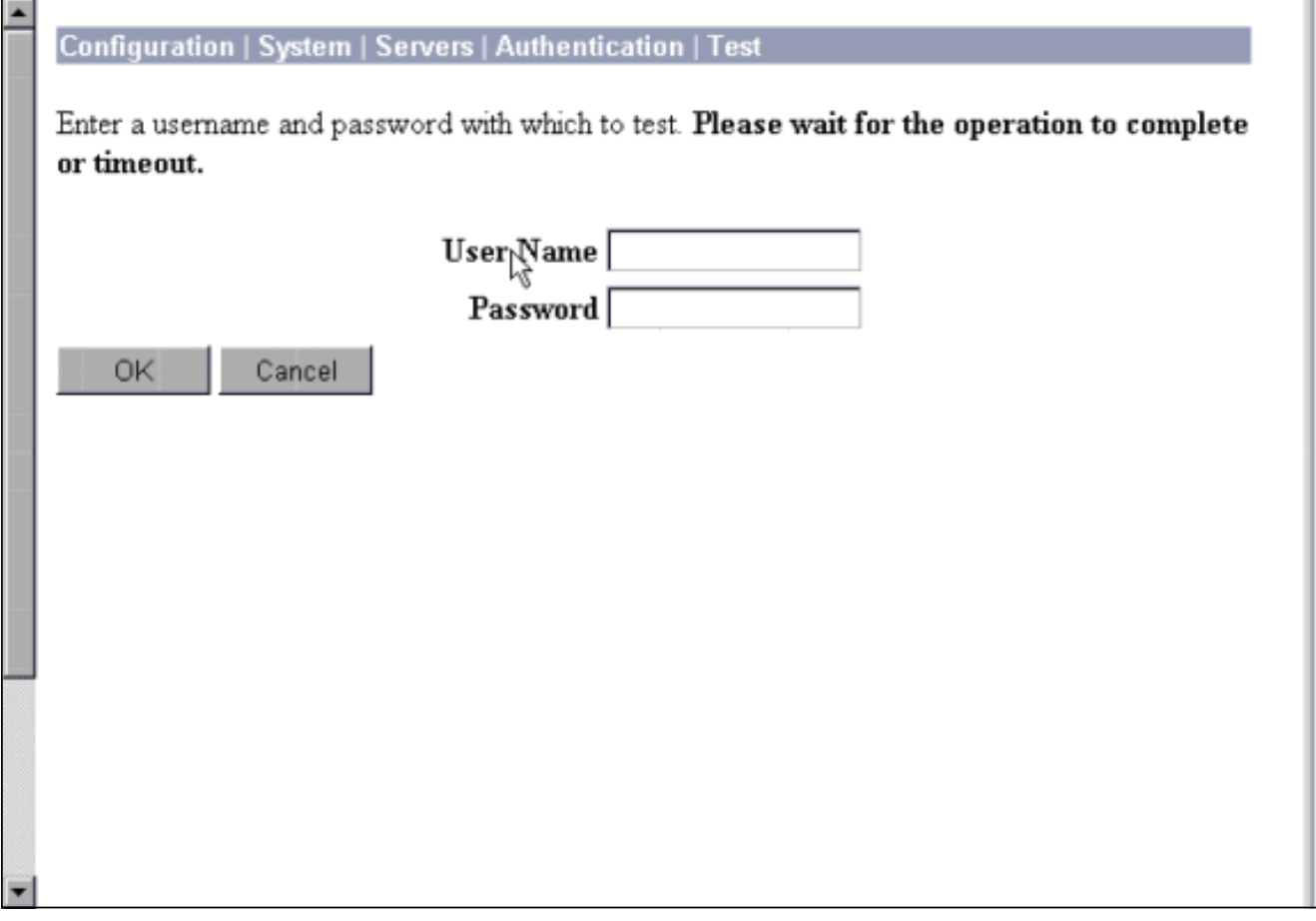

بما أنك قد قمت الآن بالتحقق من المصادقة من الكمبيوتر الشخصي إلى مركز VPN ومن المركز إلى ACS .6الآمن من Cisco لخادم Windows، فيمكنك إعادة تكوين مركز VPN لإرسال مستخدمي PPTP إلى Cisco ACS الآمن ل RADIUS Windows عن طريق نقل مصدر المحتوى الإضافي الآمن من Cisco لخادم Windows إلى أعلى قائمة الخوادم. للقيام بذلك على مركز الشبكة الخاصة الظاهرية (VPN(، انتقل إلى التكوين > النظام > الخوادم > خوادم المصادقة.

This section lets you configure parameters for servers that authenticate users.

You should have a properly configured RADIUS, NT Domain, or SDI server to access, or you can configure the internal server and add users to the internal database.

Click the Add button to add a server, or select a server and click Modify, Delete, Move, or Test.

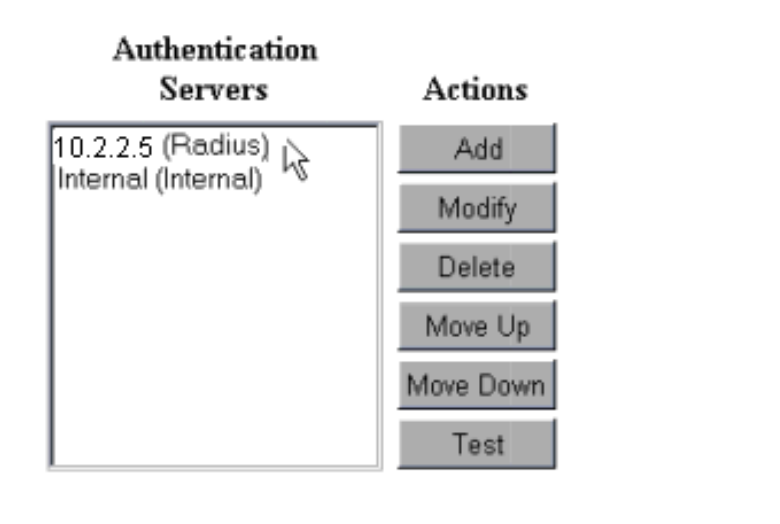

7. انتقل إلى **التكوين > إدارة المستخدم > المجموعة الأساسية** وحدد علامة التبويب PPTP/L2TP. في مجموعة قاعدة مركز الشبكة الخاصة الظاهرية (VPN(، تأكد من تمكين خيارات PAP و .MSCHAPv1

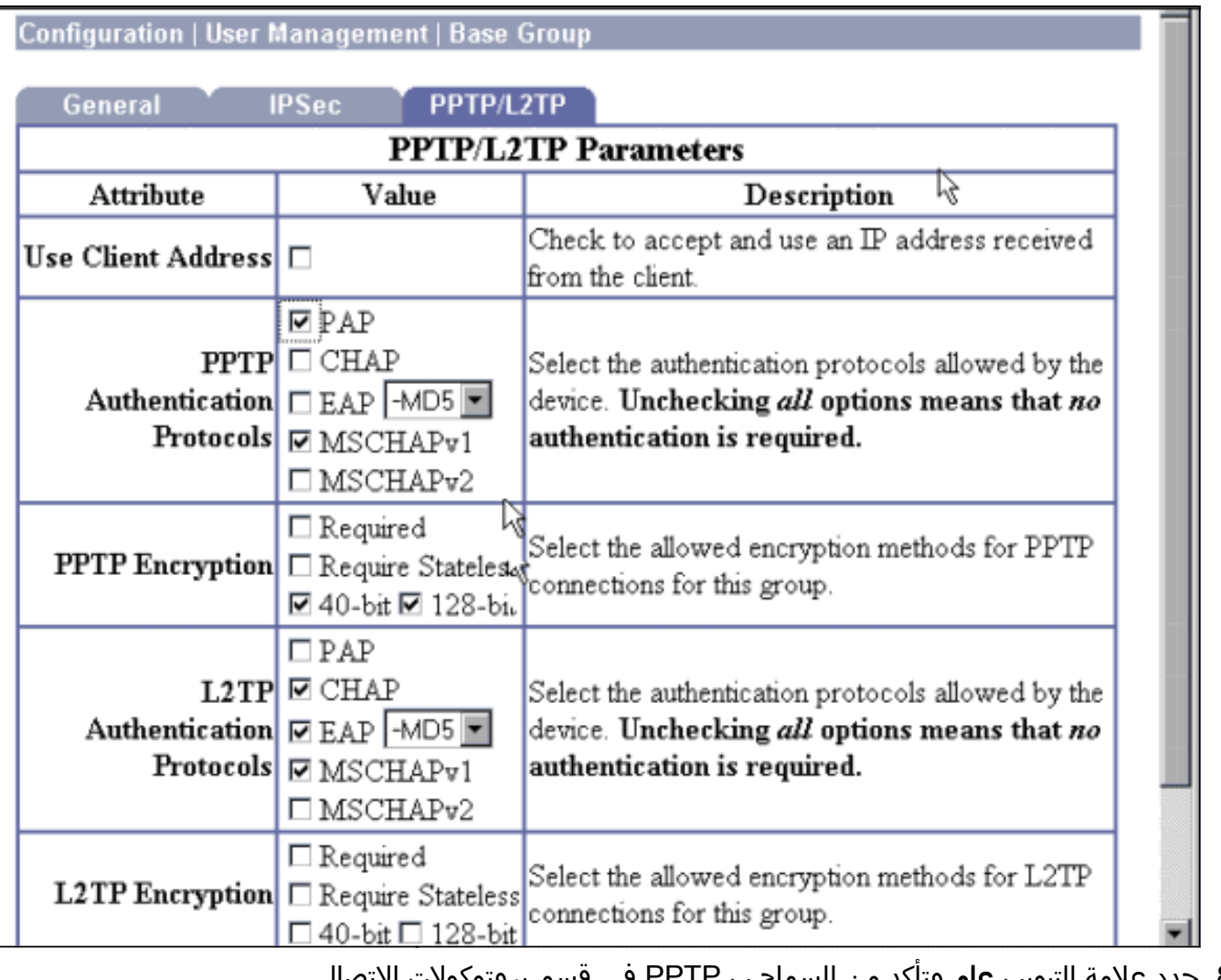

<sup>8.</sup> حدد علامة التبويب **عام** وتاكد من السماح ب PPTP في قسم بروتوكولات الاتصال النفقي.

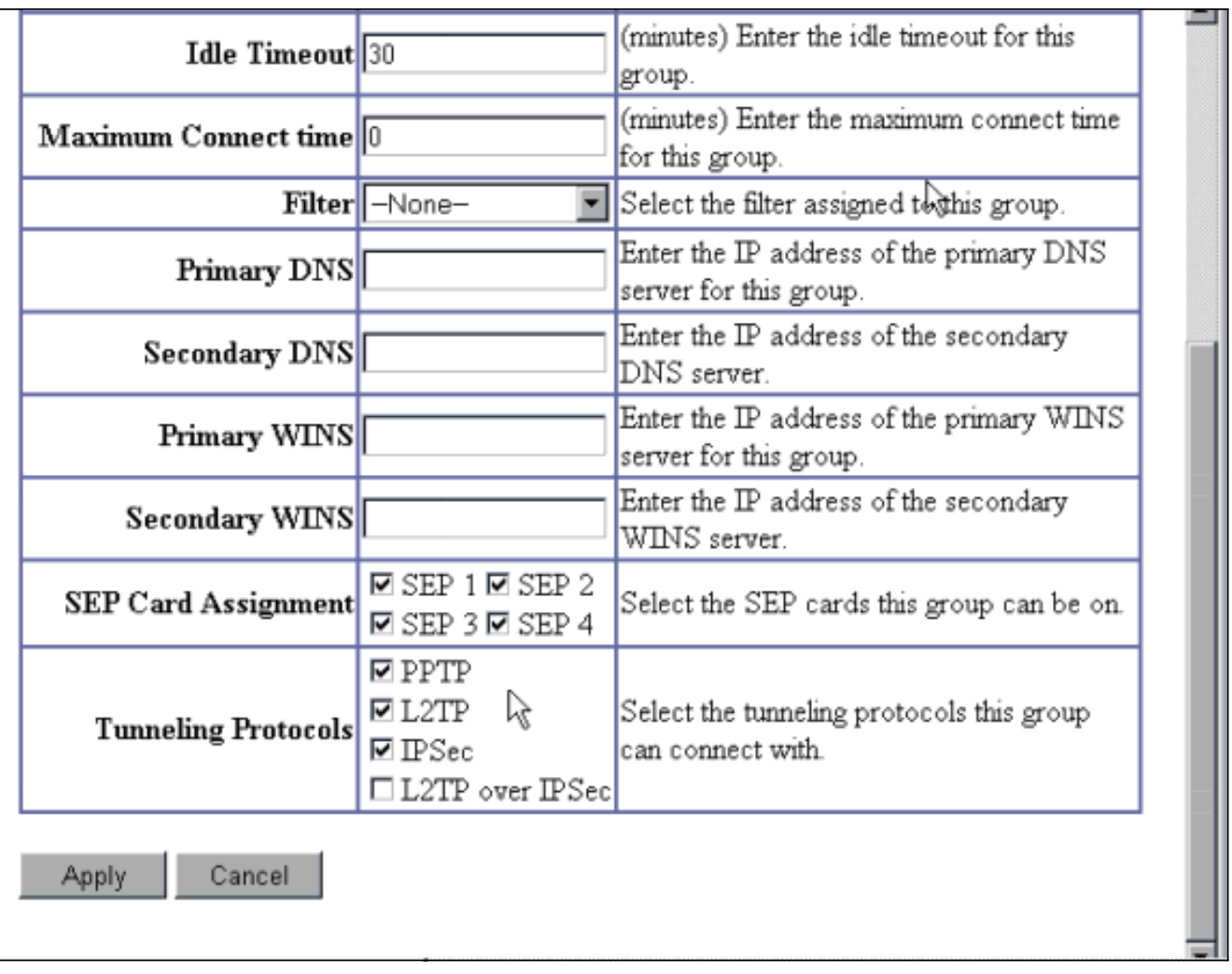

اختبر مصادقة PPTP مع المستخدم في ال cisco يؤمن ACS لخادم RADIUS Windows. إذا لم ينجح ذلك، .9 فالرجاء مراجعة قسم [تصحيح الأخطاء](#page-11-0).

#### <span id="page-9-0"></span>إضافة MPPE) تشفير)

إذا كان مصدر المحتوى الإضافي الآمن من Cisco لمصادقة PPTP RADIUS Windows يعمل دون تشفير، فيمكنك إضافة MPPE إلى مركز 3000 VPN.

- .1 على مركز الشبكة الخاصة الظاهرية (VPN(، انتقل إلى التكوين > إدارة المستخدم > المجموعة الأساسية.
- 2. تحت قسم لتشفير PPTP، تحقق من الخيارات ل **مطلوب، 40-بت،** و**128-بت**. بما ان ليس كل اجهزة الكمبيوتر تدعم كلا من تشفير 40 بت و 128 بت، تحقق من كلا الخيارين للسماح بالتفاوض.
- 3. تحت القسم لبروتوكولات مصادقة PPTP، تحقق من الخيار ل MSCHAPv1. (لقد قمت بالفعل بتكوين مصدر المحتوى الإضافي الآمن من Cisco لسمات مستخدم 2.5 Windows للتشفير في خطوة سابقة.)

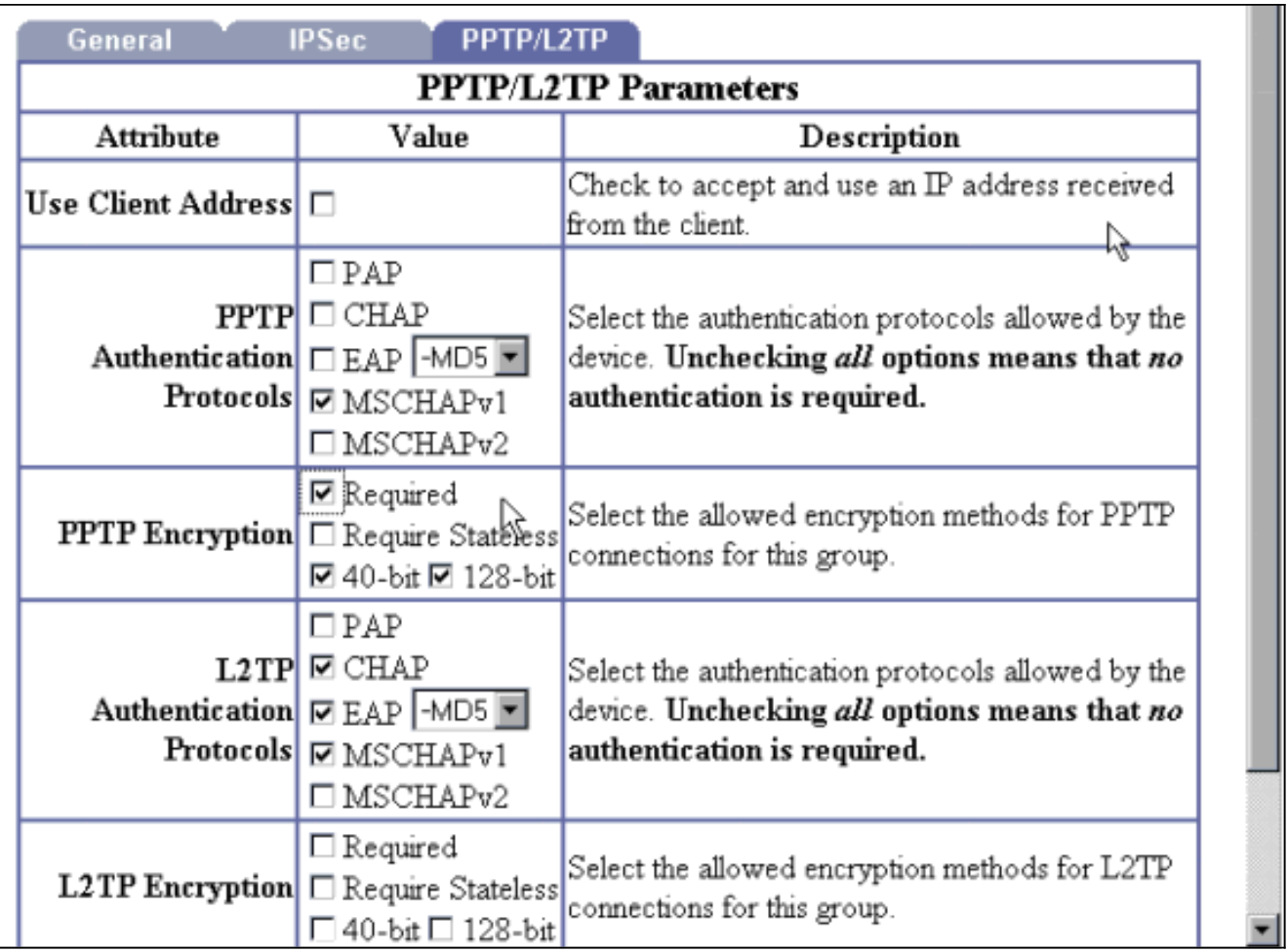

ملاحظة: يجب التعرف على عميل PPTP لتشفير البيانات الأمثل أو المطلوب و 1MSCHAPv) إذا كان هناك خيار).

### <span id="page-10-0"></span>إضافة محاسبة

بعد إنشاء المصادقة، يمكنك إضافة محاسبة إلى مركز الشبكة الخاصة الظاهرية (VPN(. انتقل إلى التكوين > النظام > الخوادم > خوادم المحاسبة وأضف مصدر المحتوى الإضافي الآمن من Cisco لخادم Windows.

في مصدر المحتوى الإضافي الآمن من Cisco ل Windows، تظهر سجلات المحاسبة كما يلي.

,Date,Time,User-Name,Group-Name,Calling-Station-Id,Acct-Status-Type,Acct-Session-Id ,Acct-Session-Time,Service-Type,Framed-Protocol,Acct-Input-Octets,Acct-Output-Octets Acct-Input-Packets,Acct-Output-Packets,Framed-IP-Address,NAS-Port,NAS-IP-Address ,CSNTUSER,Default Group,,Start,8BD00003,,Framed,03/18/2000,08:16:20 PPP,,,,,1.2.3.4,1163,10.2.2.1 ,CSNTUSER,Default Group,,Stop,8BD00003,30,Framed,03/18/2000,08:16:50 PPP,3204,24,23,1,1.2.3.4,1163,10.2.2.1

# <span id="page-10-1"></span>التحقق من الصحة

لا يوجد حاليًا إجراء للتحقق من صحة هذا التكوين.

# <span id="page-10-2"></span>استكشاف الأخطاء وإصلاحها

يوفر هذا القسم معلومات يمكنك استخدامها لاستكشاف أخطاء التكوين وإصلاحها.

#### <span id="page-11-0"></span>تمكين تصحيح الأخطاء

إذا لم تعمل الاتصالات، يمكنك إضافة فئات أحداث PPTP و AUTH إلى مركز VPN بالانتقال إلى التكوين > النظام > الأحداث > الفئات > التعديل. يمكنك أيضا إضافة فئات أحداث PPTPDBG، و PPTPDECODE، و AUTHDBG، و AUTHDECODE، ولكن هذه الخيارات قد توفر معلومات كثيرة جدا.

#### Configuration | System | Events | Classes | Modify

This screen lets you modify an event class configured for special handling.

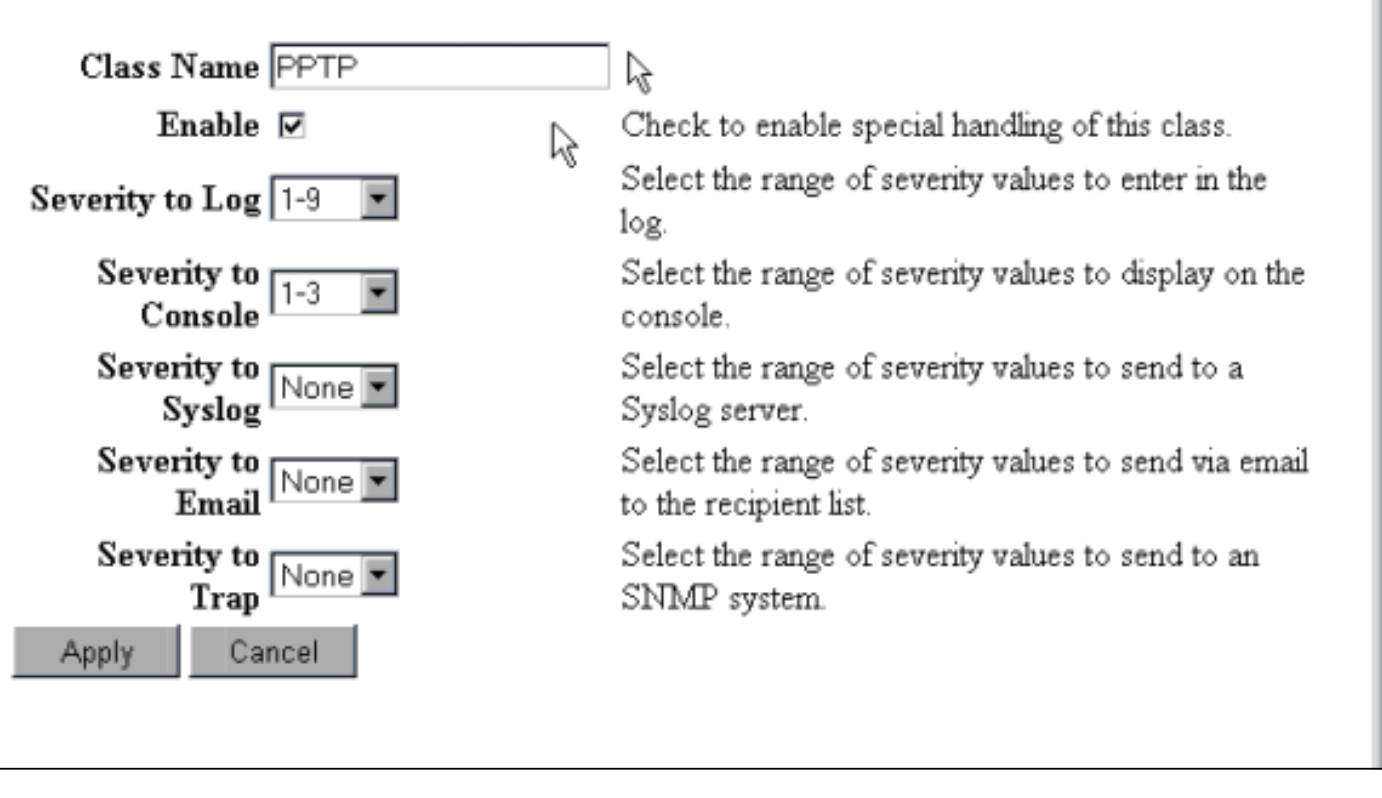

يمكنك إسترداد سجل الأحداث بالانتقال إلى المراقبة > سجل الأحداث.

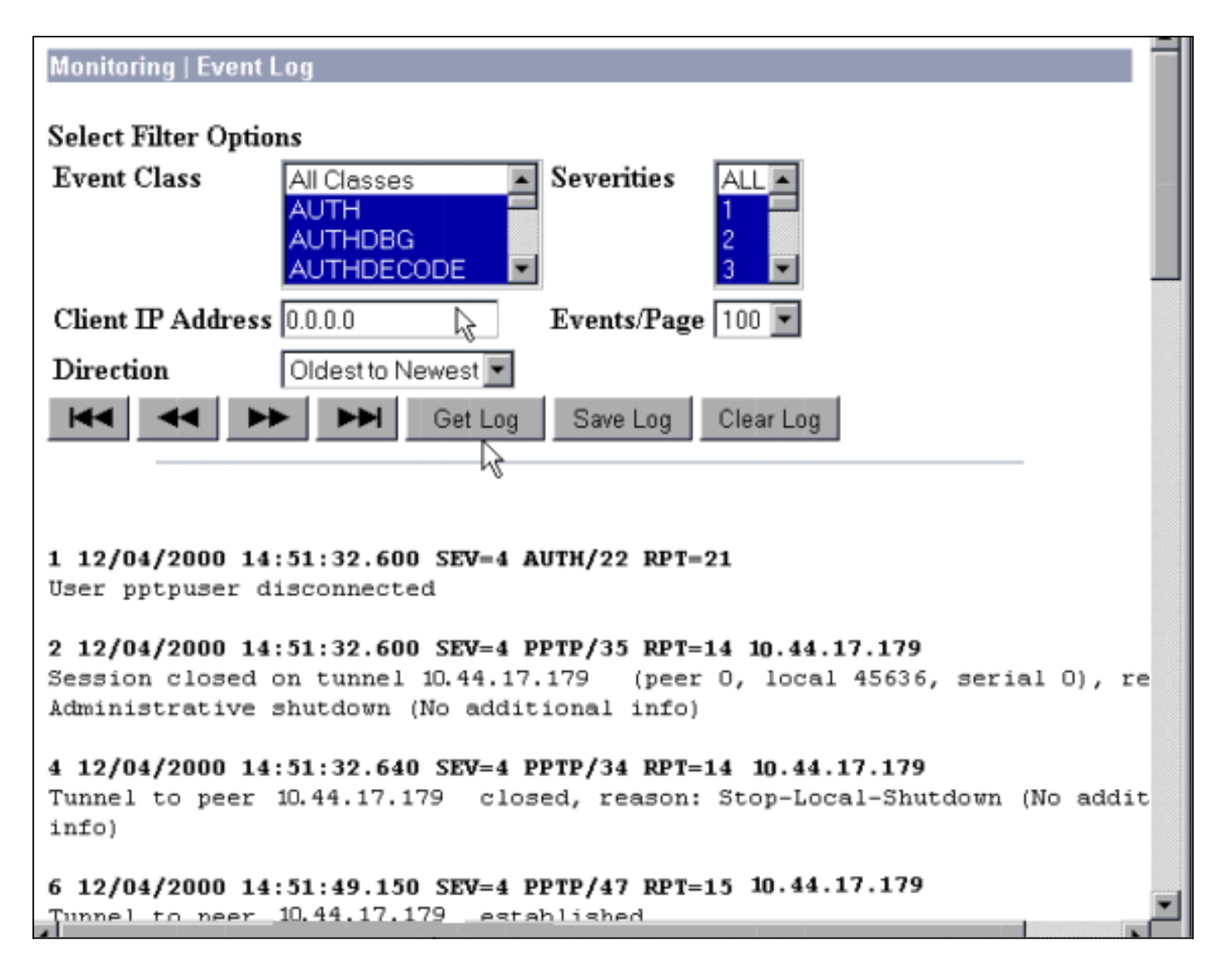

#### <span id="page-12-0"></span>تصحيح الأخطاء - مصادقة جيدة

ستبدو عمليات تصحيح الأخطاء الجيدة على مركز الشبكة الخاصة الظاهرية (VPN (مماثلة لما يلي.

SEV=4 PPTP/47 RPT=20 10.44.17.179 09:26:16.390 12/06/2000 1 Tunnel to peer 161.44.17.179 established SEV=4 PPTP/42 RPT=20 10.44.17.179 09:26:16.390 12/06/2000 2 Session started on tunnel 161.44.17.179 SEV=7 AUTH/12 RPT=22 09:26:19.400 12/06/2000 3 Authentication session opened: handle = 22 SEV=6 AUTH/4 RPT=17 10.44.17.179 09:26:19.510 12/06/2000 4 ,Authentication successful: handle = 22, server = 10.2.2.5 user = CSNTUSER SEV=5 PPP/8 RPT=17 10.44.17.179 09:26:19.510 12/06/2000 5 [ User [ CSNTUSER Authenticated successfully with MSCHAP-V1 SEV=7 AUTH/13 RPT=22 09:26:19.510 12/06/2000 6 Authentication session closed: handle = 22 SEV=4 AUTH/21 RPT=30 09:26:22.560 12/06/2000 7 User CSNTUSER connected

#### <span id="page-12-1"></span>الأخطاء المحتملة

قد تواجه أخطاء محتملة كما هو موضح أدناه.

#### اسم مستخدم أو كلمة مرور غير صحيحة على ACS Secure Cisco لخادم RADIUS Windows

إخراج تصحيح أخطاء مركز 3000 VPN ● SEV=4 PPTP/47 RPT=21 10.44.17.179 09:33:03.910 12/06/2000 6 Tunnel to peer 10.44.17.179 established SEV=4 PPTP/42 RPT=21 10.44.17.179 09:33:03.920 12/06/2000 7 Session started on tunnel 10.44.17.179 SEV=7 AUTH/12 RPT=23 09:33:06.930 12/06/2000 8 Authentication session opened: handle = 23 SEV=3 AUTH/5 RPT=4 10.44.17.179 09:33:07.050 12/06/2000 9 Authentication rejected: Reason = Unspecified handle =  $23$ , server =  $10.2.2.5$ , user = baduser SEV=5 PPP/9 RPT=4 10.44.17.179 09:33:07.050 12/06/2000 11 [ User [ baduser ( disconnected.. failed authentication ( MSCHAP-V1 SEV=7 AUTH/13 RPT=23 09:33:07.050 12/06/2000 12 Authentication session closed: handle = 23 مصدر المحتوى الإضافي الآمن من Cisco لإخراج سجل Windows ● Authen failed, baduser,,,CS user,03/18/2000,08:02:47 unknown,,,1155,10.2.2.1 الرسالة التي يراها المستخدم (من 98 Windows( ● Error 691: The computer you have dialed in to has denied access because .the username and/or password is invalid on the domain يتم تحديد "تشفير MPPE مطلوب" على مركز التركيز، ولكن لم يتم تكوين مصدر المحتوى الإضافي الآمن من Cisco MS-CHAP-MPPE و MS-CHAP-MPPE-Keys لأنواع Windows لخادم

إخراج تصحيح أخطاء مركز 3000 VPNإذا كان AUTHDECODE) مستوى خطورة 13-1) وتصحيح أخطاء ● PPTP) مستوى خطورة 9-1) قيد التشغيل، يظهر السجل أن مصدر المحتوى الإضافي الآمن من Cisco لخادم Windows لا يرسل السمة 26 (a1x0 (الخاصة بالمورد في قبول الوصول من الخادم (سجل جزئي). SEV=13 AUTHDECODE/0 RPT=545 10:01:52.360 12/08/2000 2221 .024E002C 80AE75F6 6C365664 373D33FE .N.,..u.l6Vd7=3 :0000 ....6DF74333 501277B2 129CBC66 85FFB40C m.C3P.w....f :0010 ........./.. 16D42FC4 BD020806 FFFFFFFF :0020

SEV=5 PPP/13 RPT=12 10.44.17.179 10:00:29.570 12/08/2000 2028 User [ CSNTUSER ] disconnected. Data encrypt required. Auth server .or auth protocol will not support encrypt

● لا يظهر مصدر المحتوى الإضافي الآمن من Cisco لمخرجات سجل Windows أي حالات فشل. الرسالة التي يراها المستخدم ●

Error 691: The computer you have dialed in to has denied access because .the username and/or password is invalid on the domain

### <span id="page-13-0"></span>معلومات ذات صلة

- [صفحة دعم مركز Series 3000 VPN Cisco](//www.cisco.com/en/US/products/hw/vpndevc/ps2284/tsd_products_support_eol_series_home.html?referring_site=bodynav)
- [صفحة دعم عميل Series 3000 VPN Cisco](//www.cisco.com/en/US/products/sw/secursw/ps2276/tsd_products_support_eol_series_home.html?referring_site=bodynav)
	- [صفحة دعم IPSec](//www.cisco.com/en/US/tech/tk583/tk372/tsd_technology_support_protocol_home.html?referring_site=bodynav)
- [مصدر المحتوى الإضافي الآمن من Cisco لصفحة دعم Windows](//www.cisco.com/en/US/products/sw/secursw/ps2086/tsd_products_support_series_home.html?referring_site=bodynav)
	- [صفحة دعم RADIUS](//www.cisco.com/en/US/tech/tk583/tk547/tsd_technology_support_sub-protocol_home.html?referring_site=bodynav)
		- <u>[صفحة دعم PPTP](//www.cisco.com/en/US/tech/tk827/tk369/tk529/tsd_technology_support_sub-protocol_home.html?referring_site=bodynav)</u>
- [المعيار 2637 RFC: بروتوكول الاتصال النفقي من نقطة إلى نقطة \(PPTP\(](http://www.ietf.org/rfc/rfc2637.txt?referring_site=bodynav)
	- <u>طلبات التعليقات (RFCs)</u>
	- [الدعم التقني والمستندات Systems Cisco](//www.cisco.com/cisco/web/support/index.html?referring_site=bodynav)

ةمجرتلا هذه لوح

ةي الآلال تاين تان تان تان ان الماساب دنت الأمانية عام الثانية التالية تم ملابات أولان أعيمته من معت $\cup$  معدد عامل من من ميدة تاريما $\cup$ والم ميدين في عيمرية أن على مي امك ققيقا الأفال المعان المعالم في الأقال في الأفاق التي توكير المالم الما Cisco يلخت .فرتحم مجرتم اهمدقي يتلا ةيفارتحالا ةمجرتلا عم لاحلا وه ىل| اًمئاد عوجرلاب يصوُتو تامجرتلl مذه ققد نع امتيلوئسم Systems ارامستناء انالانهاني إنهاني للسابلة طربة متوقيا.